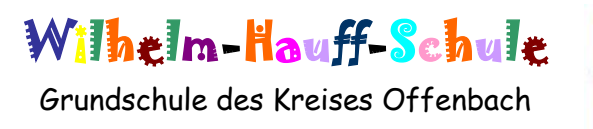

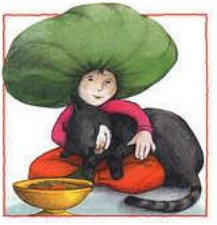

63263 Neu-Isenburg Alicestraße 107 Tel.: 06102/800971 Fax: 06102/723681

Liebe Eltern der Wilhelm-Hauff-Schule, 20.01.2021

über die Schule haben alle Schülerinnen und Schüler der Wilhelm-Hauff-Schule die Möglichkeit, das Office 365 A1 Paket kostenlos zu nutzen. Dies beinhaltet *Teams, Word, Excel* und *PowerPoint* und weitere Programme in einer Online-Version über den Browser.

Office 365 mit der zentralen Anwendung "Teams" wird bereits von einigen Klassenlehrkräften genutzt. Sicherlich kennen einige Eltern diese Anwendungen aus dem Homeoffice.

Mit diesem Schreiben möchten wir **Microsoft Office 365 mit Teams** als zusätzliche Kommunikationsplattform offiziell einführen und Ihnen hier die wichtigsten Infos näherbringen und Sie bei der Erstanmeldung unterstützen.

Folgende Möglichkeiten haben Sie dadurch:

- Ihnen stehen die gängigen Office-Anwendungen (Word, Excel, PowerPoint) zur Verfügung.
- Ablage von Dateien im Klassen-Team (die Lehrkraft mit Teams)
- Durchführung von Videokonferenzen (die Lehrkraft mit Teams)

Die Anwendung kann über einen **Internetbrowser** genutzt werden. Daneben steht es den Nutzerinnen und Nutzern frei, die Anwendung über eine **App** für mobile Geräte zu nutzen (Android und iOS).

Man benötigt dazu die Daten des Accounts, welche die Schülerinnen und Schüler von ihren Klassenlehrerinnen und Klassenlehrern erhalten werden bzw. bereits erhalten haben.

Wichtig: Die App "Microsoft Teams" sollten Sie zur besseren Nutzung auf Ihr jeweiliges Endgerät herunterladen.

**Selbstverständlich:** Familien, denen ein Zugang zu Teams nicht möglich ist (z.B. weil geeignete Geräte wie Computer, Handy etc. fehlen), erhalten weiterhin die Unterstützung von der Klassenlehrerin / vom Klassenlehrer über Telefon, kopierte Blätter etc..

## **Erklärung zur Erstanmeldung und allgemeinen Nutzung:**

- **1. Die Webseite von Microsoft Office unter [https://www.office.com](https://www.office.com/) aufrufen**
- **2. Auf den Button "Anmelden" klicken.**

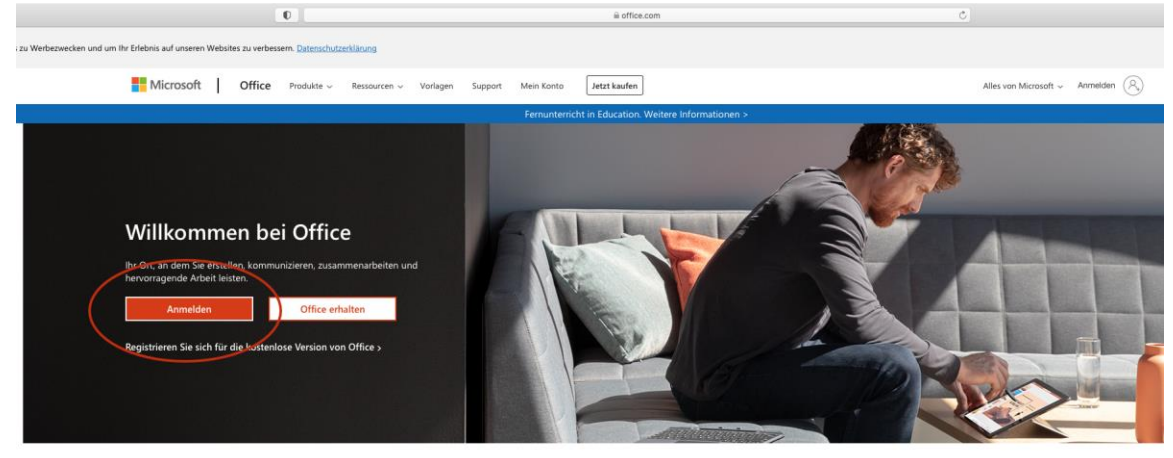

Melden Sie sich an, um Ihre bevorzugten Produktivitäts-Apps von jedem Gerät aus zu verwenden

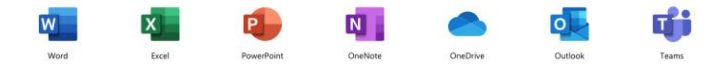

**3. Bei der Erstanmeldung den Benutzernamen** 

**(IhrBenutzername@whsof.onmicrosoft.com) eingeben, welche die Schülerinnen und Schüler von ihren Klassenlehrerinnen und Klassenlehrern erhalten werden bzw. bereits erhalten haben.**

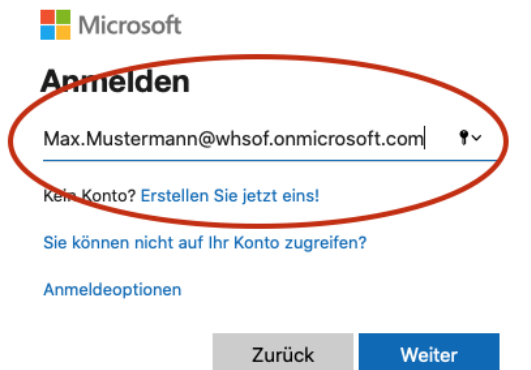

**4. Auf der nächsten Seite das Passwort eingeben.**

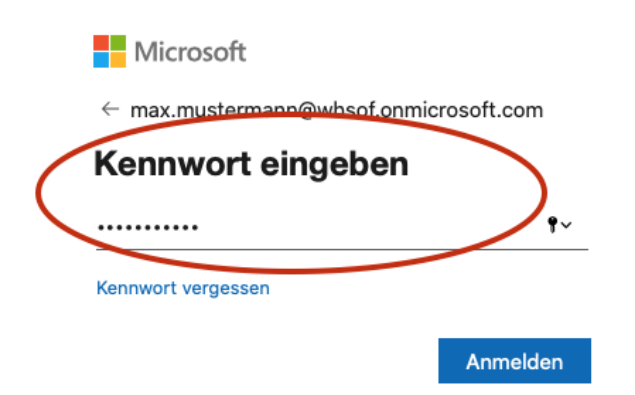

**5. Anschließend wird man aufgefordert, sich ein neues Passwort zu vergeben; ganz wichtig: gut merken bzw. aufschreiben und nicht weitergeben!**

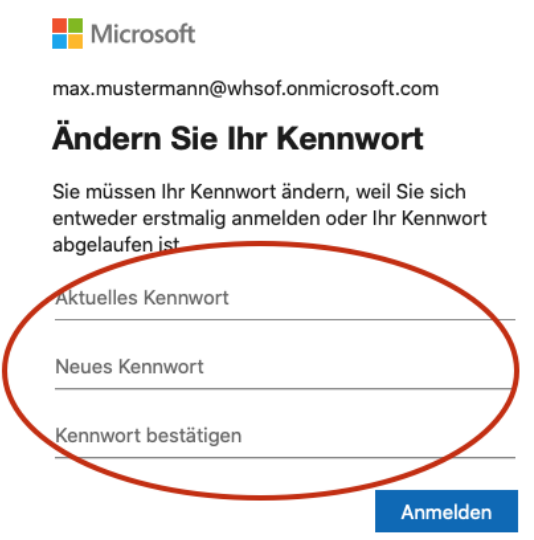

**6. Nach erfolgreicher Anmeldung wird man zur Startseite von Office365 weitergeleitet.** 

Mit dem roten Pfeil ist die Anwendung "Teams" markiert, welche wir bei **Videokonferenzen nutzen.** 

**In der Liste finden Sie weitere Programme (Microsoft Word, Excel, Power-Point, etc.), welche im Paket Office 365 enthalten und über den Browser zu nutzen sind.**  Öffnen Sie jetzt die Anwendung "Teams".

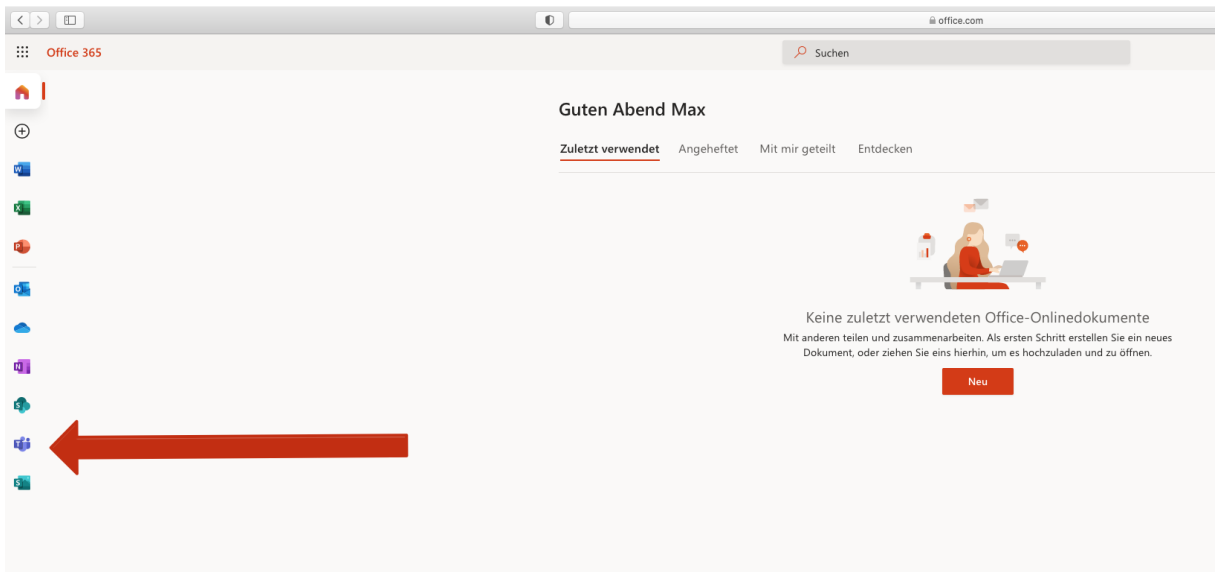

**7. Auf dieser neuen Seite haben Sie die Möglichkeit auf "Windows-App oder Mac-App herunterladen" zu klicken. Sofern Sie die App heruntergeladen haben (dies kann etwas dauern), wird die App dann auf ihrem Desktop gespeichert.**

**Sie werden beim erstmaligen Öffnen dazu aufgefordert, die Mailadresse Ihres**  Kindes und das neue Passwort einzugeben. Sofern Sie auf "Passwort speichern" **klicken, muss dies Ihr Kind beim nächsten Anmelden nicht mehr tun.**

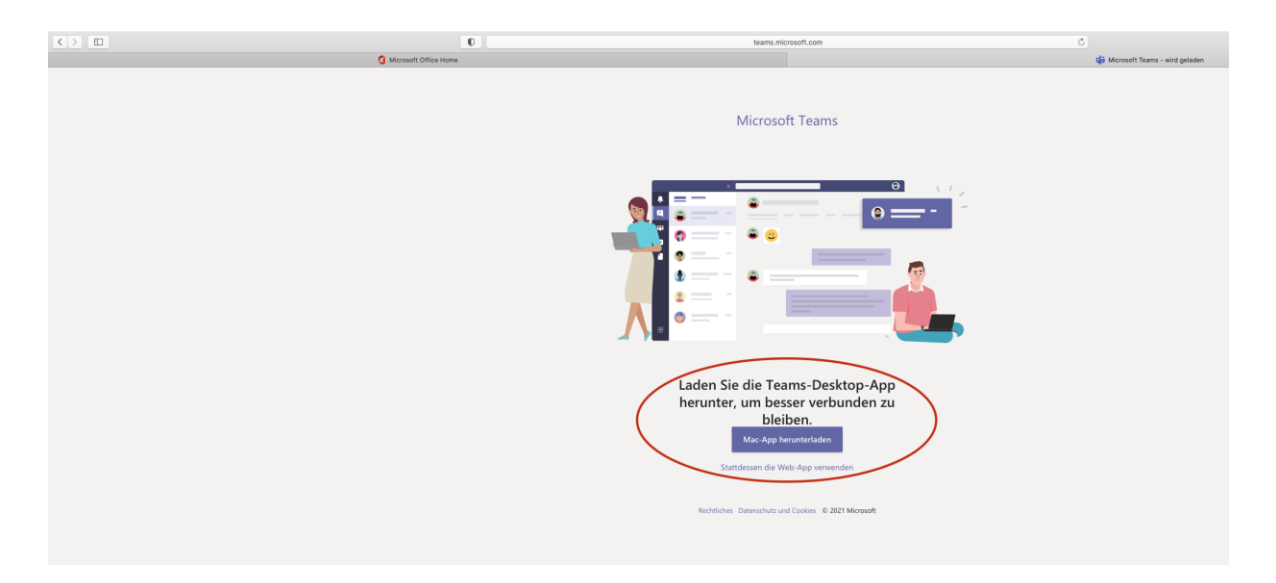

**8. Nun haben Sie es eigentlich geschafft. Sie können sich mit Ihrem Kind gerne nun auf der App ein bisschen orientieren. Sie müssten dann das Ihrem Kind zugeordnete Klassenteam finden. In diesem Beispiel ist es die Klasse 3a.** 

**Klicken Sie auf das Klassenteam Ihres Kindes (roter Kreis).**

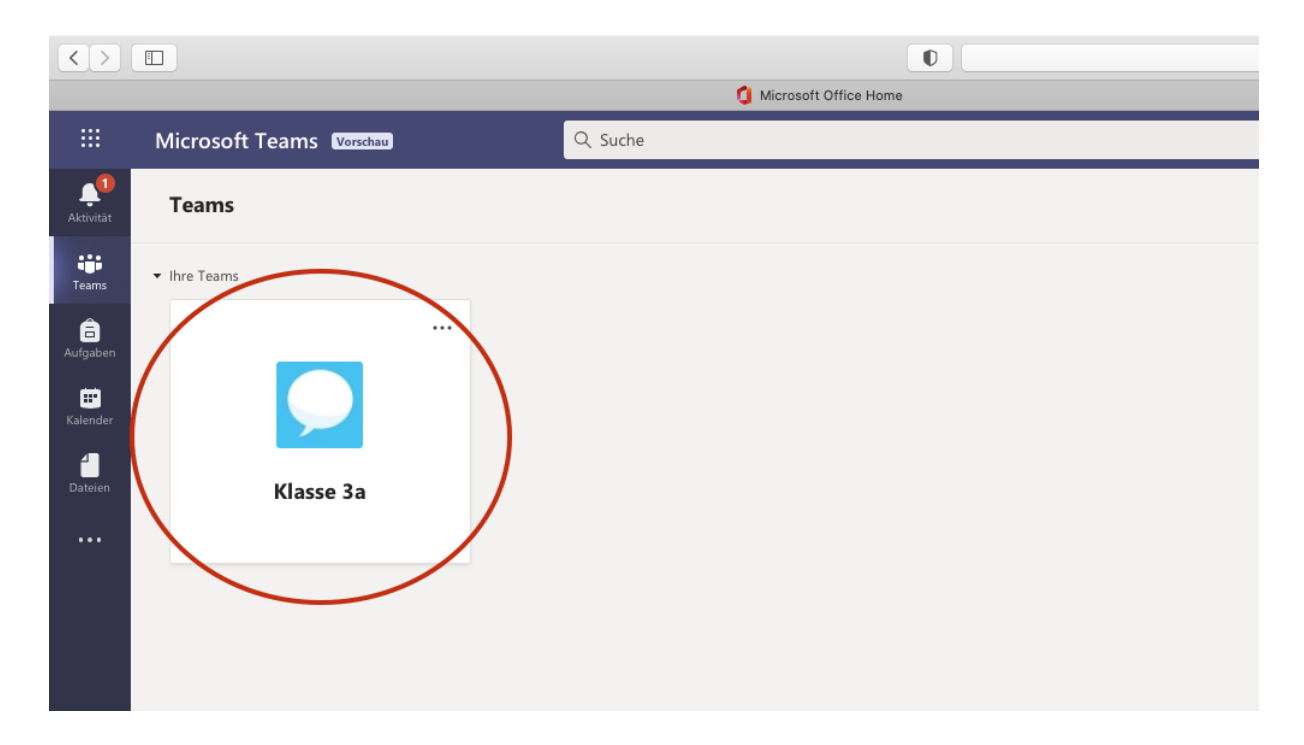

8. Im roten Oval sind aktuell die Ordner "Beiträge" und "Dateien" interessant. **Unter Beiträgen kann die Lehrkraft aktuelle Informationen posten bzw. Sie können**  geplante Videokonferenzen sehen. Im Ordner "Dateien" finden Sie zum Beispiel **mögliche Elternbriefe und Einverständniserklärungen zum Einsehen und Runterladen.** 

**Im blauen Oval finden Sie ebenfalls verschiedene Ordner. Im Ordner "Kalender" wird zum Beispiel der Termin für ein virtuelles Klassentreffen eingetragen. Falls eine Videokonferenz geplant ist, klicken Sie auf den Kalender und auf "Besprechung teilnehmen". Dann werden Sie automatisch mit der Videokonferenz verbunden.** 

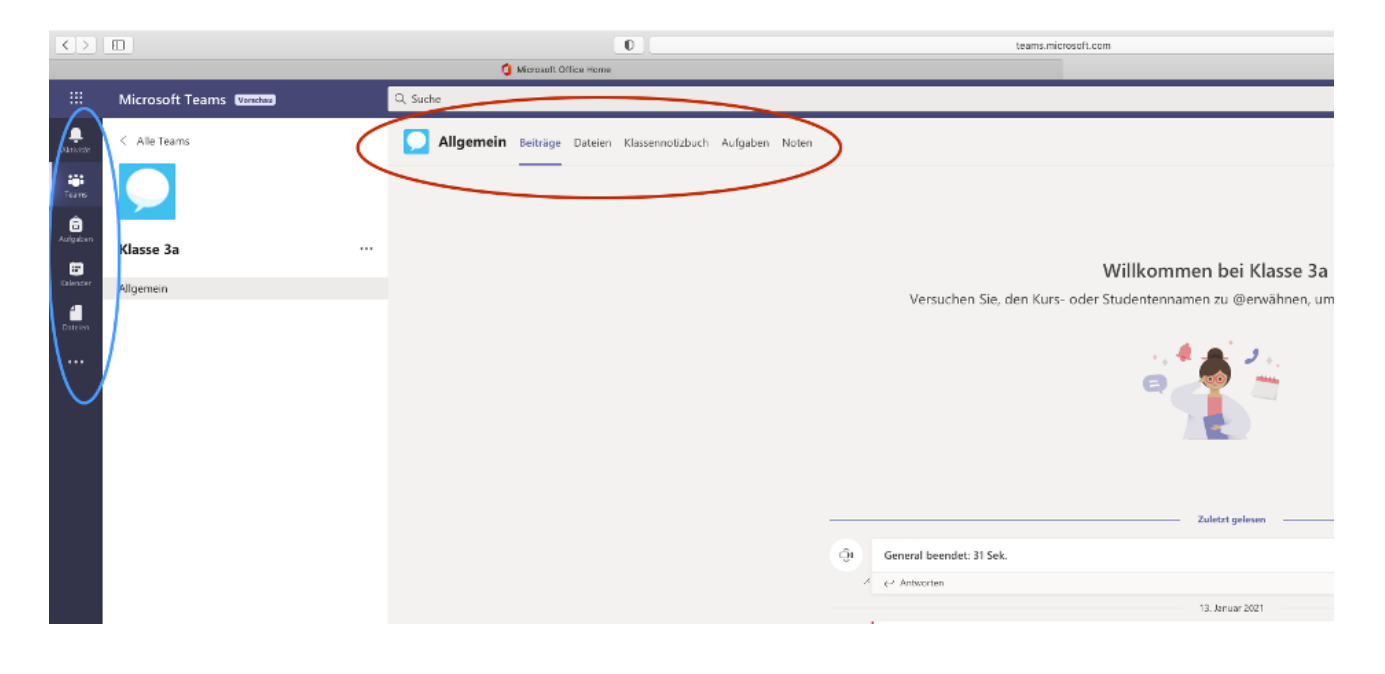

## **Nutzung auf dem Smartphone/Tablet:**

Gehen Sie in Ihren App Store/ Play Store auf ihrem Smartphone oder Tablet und geben Sie bei Suche "Microsoft Teams" ein. Downloaden Sie sich diese App. Beim erstmaligen Öffnen müssen Sie die E-Mailadresse Ihres Kindes und das Passwort eingeben. Anschließend müssen Sie und Ihr Kind sich ein neues Passwort ausdenken. Bitte wählen Sie eines aus, welches sich auch Ihr Kind merken kann. Sofern Sie auf "Passwort speichern" klicken, muss dies Ihr Kind beim nächsten Anmelden nicht mehr tun.